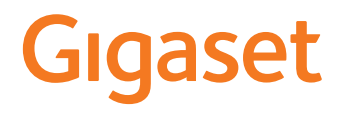

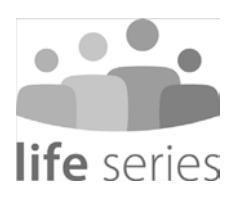

# Guide d'utilisation GS5 senior

### **Contenu**

×

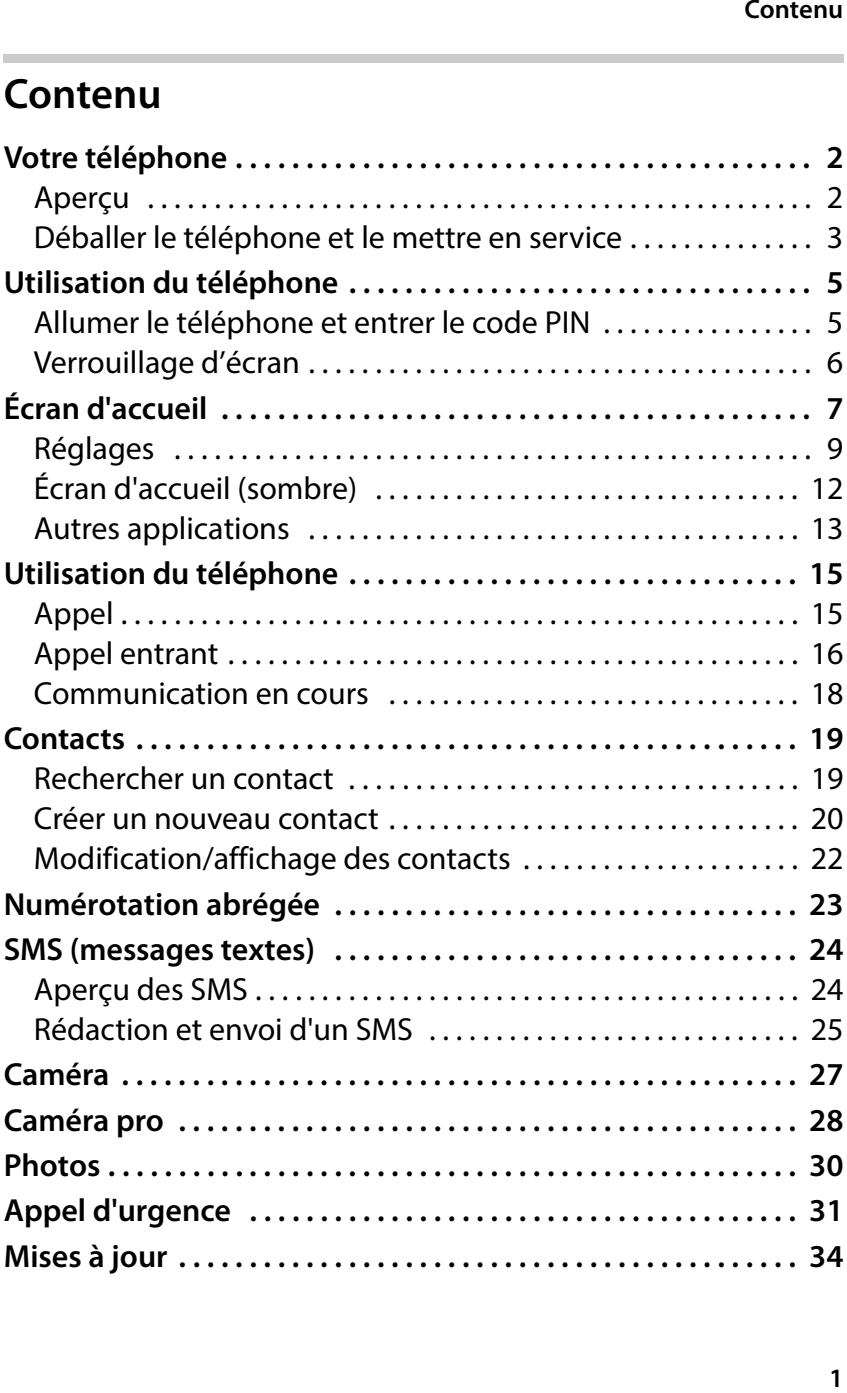

#### **Votre téléphone**

### <span id="page-3-0"></span>**Votre téléphone**

<span id="page-3-1"></span>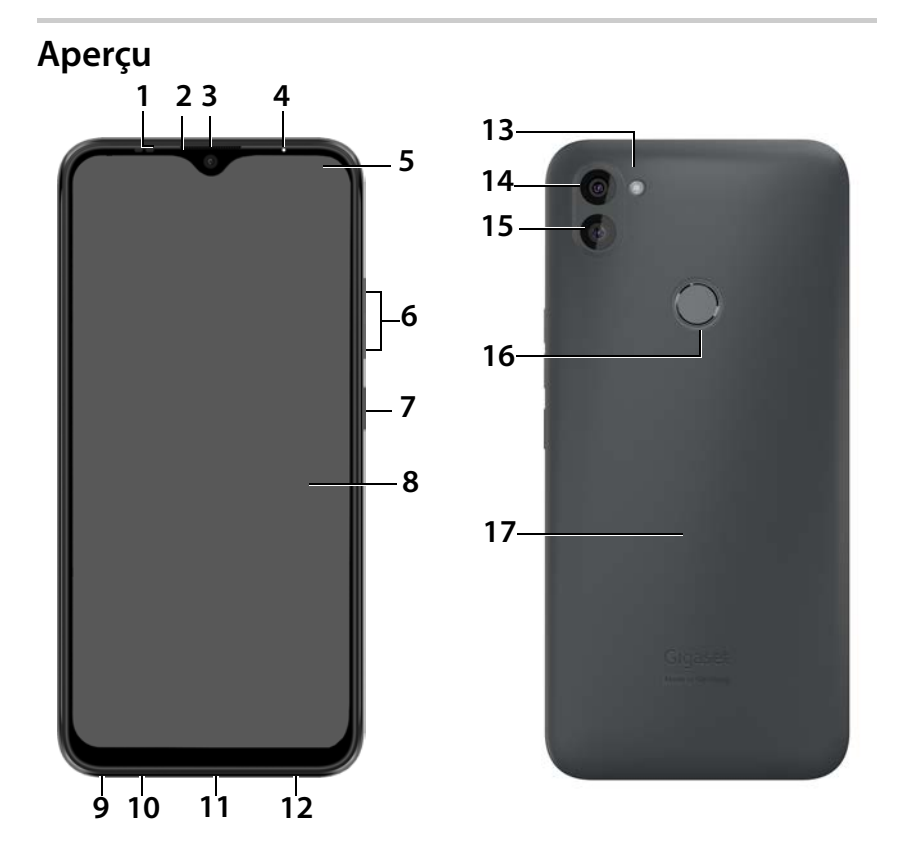

- 
- 
- **3 Caméra avant 12 Haut-parleur**<br>**4 Vovant messages** 13 Flash
- 
- **4 Voyant messages 13 Flash 5** Barre de notification/d'état
- **6 Volume + :** appuyer en haut **Volume – : Jappuyer en bas**<br>**7** Activer/Désactiver
- 
- **8 Ecran tactile (écran d'accueil)**
- **1 Sensor 10 Microphone**<br> **2 Écouteur** 11 Port connexi
	- **21 Port connexion USB type C**
	-
	-
	-
	- **15 Caméra arrière**
	- **16 Capteur d'empreintes digitales**<br>**17 NFC** (Near field
	- Communication)
- **9 Prise casque**
- Votre téléphone<br> **Product de la production**<br> **Product de la production**<br> **Production**<br> **Production**<br> **Productions**<br> **Productions**<br> **Product de la production<br>
<b>Product de la production**<br> **Pré-installée<br>
Pré-installée<br>
Pré-i** Vous trouverez des informations sur toutes les fonctions i de votre smartphone (p. ex. reconnaissance faciale ... ) dans le mode d'emploi de GS5 détaillé disponible sous [www.gigaset.com/manuals.](https://www.gigaset.com/manuals)

Veuillez noter que votre Gigaset GS5 senior ne dispose pas de fonction de charge sans contact.

### <span id="page-4-0"></span>**Déballer le téléphone et le mettre en service**

### **Contenu de l'emballage**

- un Gigaset GS5 senior, une protection en verre pré-installée sur l'écran et une coque en simili cuir
- un câble USB magnétique ; la LED bleue sur le connecteur s'allume dès que le câble est branché au bloc d'alimentation.
- Un guide de démarrage contenant des informations sur la mise en service et des remarques du fabricant.
- et ce guide.

#### **Votre téléphone**

#### **Mise en service**

- Insérer dans votre Gigaset GS5 senior une carte SIM déverrouillée de l'opérateur de votre choix.
- Brancher l'appareil sur une prise et charger entièrement la batterie.

Lire à ce sujet le mémento joint.

L'adaptateur et le câble USB disposent d'un aimant.  $\mathbf i$ Maintenez donc les deux aimants à distance de tous les appareils et objets (cartes de crédit et cartes bancaires par exemple) sensibles aux champs magnétiques importants.

### **Remplacer et charger la batterie**

Insérez un ongle dans le coin in férieur gauche dans l'encoche et tirer le cache arrière vers le haut.

Insérez la batterie et fermer prudemment le cache arrière en pressant jusqu'à ce qu'il s'enclenche.

Insérez le connecteur USB type C du câble de chargement fourni.

Raccorder le bloc secteur au port USB du câble de chargement et relier à une prise électrique.

Pour plus d'informations, consultez le guide de démarrage du Gigaset GS5 LITE, que vous trouverez dans votre emballage.

### <span id="page-6-0"></span>**Utilisation du téléphone**

### <span id="page-6-1"></span>**Allumer le téléphone et entrer le code PIN**

 Appuyer **de manière prolongée** sur la touche Marche/Arrêt . . . l'appareil démarre

Vous êtes ensuite invité à entrer le code PIN (numéro d'identification personnel) de votre carte SIM.

 Entrer le code PIN de la carte SIM **OK**

Dès que vous avez entré le code PIN, vous arrivez à l'écran d'accueil de votre Gigaset GS5 senior  $(+)$  p. 7).

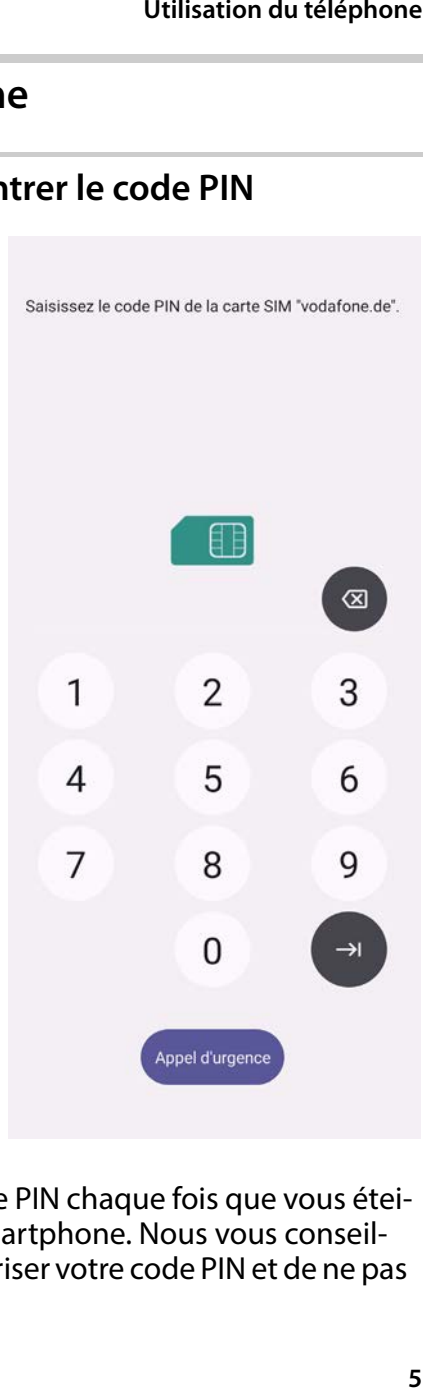

i

Vous devez entrer le code PIN chaque fois que vous éteignez et allumez votre smartphone. Nous vous conseillons donc de bien mémoriser votre code PIN et de ne pas le noter sur l'appareil.

### <span id="page-7-0"></span>**Verrouillage d'écran**

Si vous ne touchez pas l'écran pendant 60 secondes ou si vous actionnez la touche Marche/arrêt, le verrouillage d'écran est activé et l'écran devient noir.

Désactiver le verrouillage d'écran :

- Appuyer **brièvement** sur la touche Marche/Arrêt
- Appuyez sur le cadenas avec votre doigt et maintenez . . . l'écran d'accueil s'affiche.

Si vous ne souhaitez pas disposer du verrouillage d'écran, vous pouv[ez désac](#page-10-0) tiver cette fonction  $($   $\rightarrow$   $p. 9)$ .

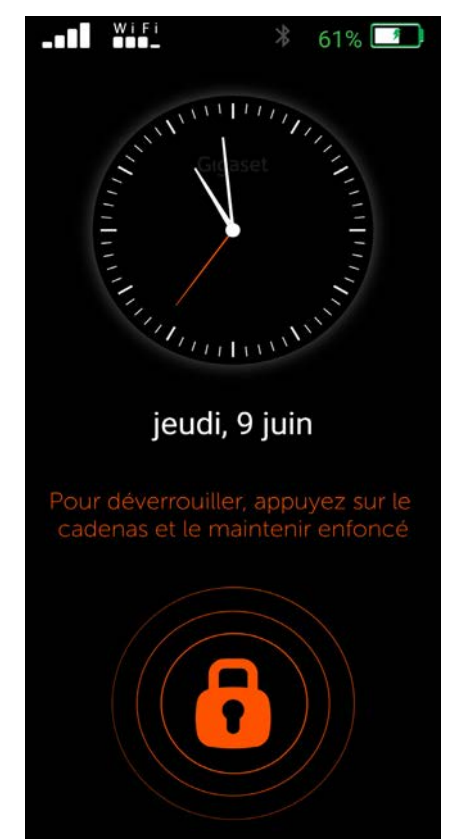

### <span id="page-8-0"></span>**Écran d'accueil**

Sur l'écran d'accueil, les diffé rentes applications sont repré sentées par des symboles.

Ouvrir l'application :

 Appuyer sur le symbole de l'application souhaitée

Les applications importantes (p. ex. **Téléphone**, **Contacts**, **Caméra**) restent toujours présentes à l'écran. Pour les autres applications, c'est à vous de décider si elles restent affichées ou non  $($   $\rightarrow$   $p.$  9).

Vous pouvez également télé charger et installer des appli cations supplémentaires [depuis Go](#page-13-0)ogle Play Store  $(4 \cdot p. 12)$  $(4 \cdot p. 12)$ .

Lorsqu'il y a beaucoup d'appli cations, une deuxième page d'accueil est rajou tée. Dans ce cas, **Menu** est remplacé par **Suite** .

Passer à la deuxième page :

 $\mathbf i$ 

 Appuyer en bas à droite sur **Suite**

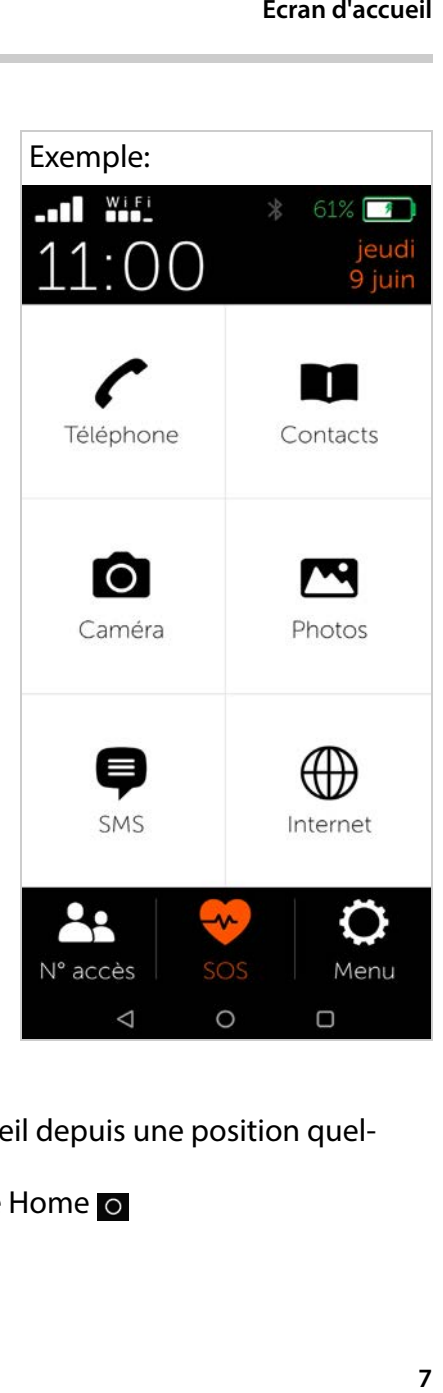

- Revenir à la page d'accueil depuis une position quelconque :
	- ▶ Appuyer sur la touche Home o

**Écran d'accueil**

#### **Navigation à l'aide des touches virtuelle**

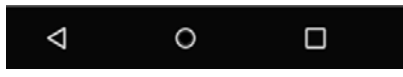

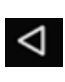

**Touch retour :** Ouvre le dernier écran visualisé. Il est possible de revenir plusieurs fois en arrière, au maximum jusqu'à l'écran d'accueil.

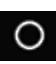

**Touche Home :** vous permet de revenir d'une position quelconque à la page d'accueil.

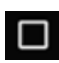

**Touche de changement de programme :** aperçu des différentes applications ouvertes. Si vous balayez les différentes applications vers le haut, elles se ferment.

### <span id="page-10-0"></span>**Réglages**

- Sur la page d'accueil, appuyer sur **Menu**
- Activer/désactiver des applications/fonctions à l'aide des curseurs  $(n = \text{active})$

Si vous activez **SM S**, **WhatsApp**\*, **E-mail**, **Internet** et/ou **Appel d'urgence**, des symboles supplémentaires apparaissent sur l'écran d'accueil pour ces fonctions.

Toujours placer WhatsApp sur la première page d'accueil :

 Activer la fonction **WhatsApp sur écran de démarrage**

### **Caméra pro**

Lorsque la caméra pro est activée, vous disposez de fonctions supplémentaires. Lorsque vous désactivez la fonction, vous avez accès à un appareil photo avec les fonc tions de base.

### **Clavier Emoji**

 L'activation du clavier Emoji vous permet d'ajouter des Emoji dans vos textes. Vous trouverez l'aperçu des Emoji au niveau du clavier lorsque vous cliquez sur la touche « 123?!& » puis sur l'Emoji.

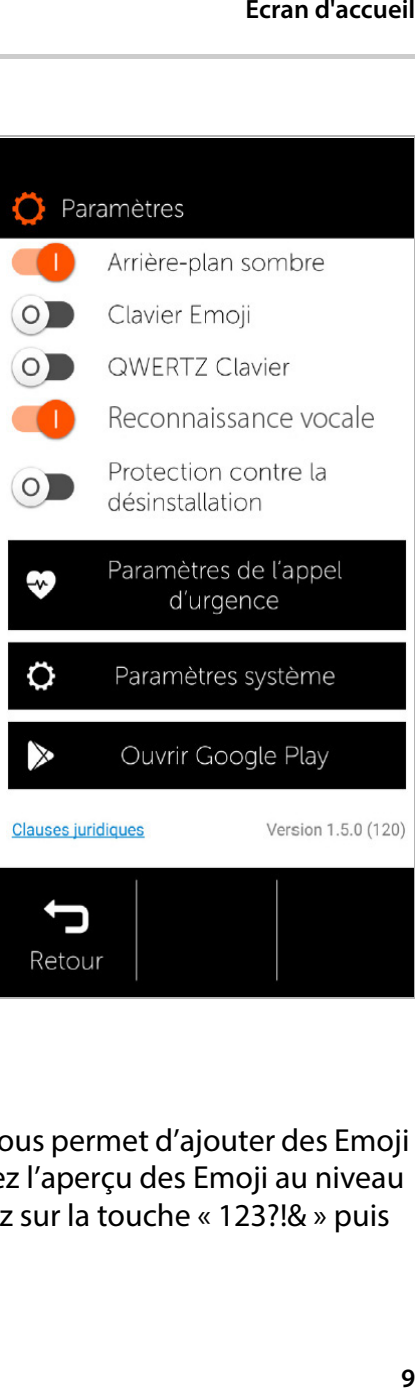

#### **Écran d'accueil**

### **Clavier AZERTY**

L'activation du clavier AZERTY clavier correspondant.

Lorsque le Clavier AZERTY est désactivé, il est remplacé par un clavier alphabétique.

#### **Protection contre la désins tallation**

Avec la protection contre la désinstallation,vous pouvez éviter de commuter par inad vertance dans les réglages système.

Les réglages système sont<br>réservés aux utilisateurs expérimentés.

### **Commande vocale**

Pour créer un texte plus long, vous pouvez utiliser la commande vocale au lieu de taper un message ou un email. Pour utiliser cette option, ouvrez un nouveau message ou un nouvel e-mail.

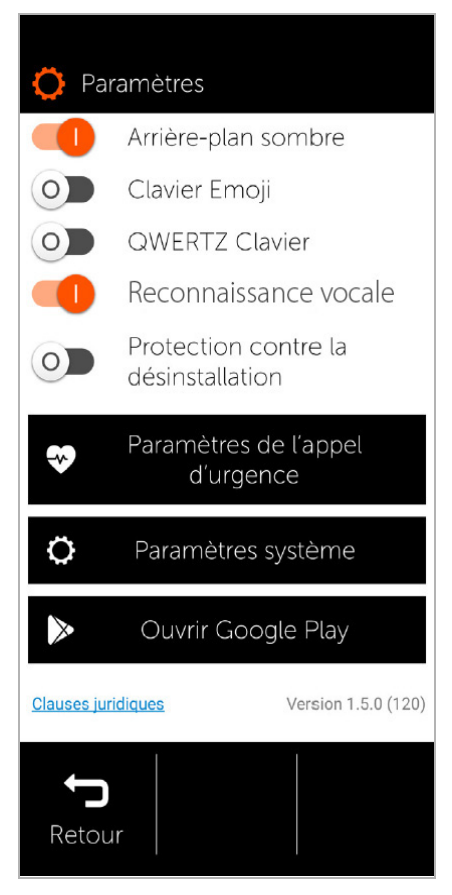

Lorsque le clavier de saisie de texte apparaît, vous verrez un symbole de microphone à côté des lettres. Tapez sur ce symbole pour accéder aux paramètres de la commande vocal. Vous pouvez maintenant enregistrer votre message en appuyant sur "Démarrer". Veuillez parler lentement et clairement. Dites simplement le mot "point" ou "virgule" pour utiliser la ponctua tion. Vous avez également la possibilité de supprimer des parties de votre texte ou de revenir à la saisie sur le clavier.

Une fois que vous avez terminé votre message, vous pouvez l'envoyer comme d'habitude".

### **Paramètres système**

Ce bouton permet d'accéder aux réglages avancés du système d'exploitation Android. Les experts peuvent ef[fectuer i](#page-32-0)ci des réglages complets (voir p.e. «Appel d'urgence» → p. 31).

### **Ouvrir Google Play**

Ce bouton permet d'ouvrir Google Online-Store. Vous pouvez y télécharger des applications et les installer sur votre smart phone.

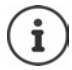

Les applications externes accompagnées d'un astérisque \* ne font pas partie de Gigaset GS5 senior.

### <span id="page-13-0"></span>**Écran d'accueil (sombre)**

Si vous souhaitez afficher l'écran d'accueil avec un contraste plus élevé :

- Appuyer sur **Menu** . . . la [page de](#page-10-0)s réglages s'ouvre<br>[\(](#page-10-0)→ p. 9)
- Activer la fonction **Page de démarrage sombre** avec le curseur

L'écran d'accueil se présente maintenant sur fond noir, avec écriture blanche.

Dans l'exemple, les applica tions **SMS**, **Internet** et **E-mail** sont activées dans le menu. **Numérotation rapide** est donc toujours ajoutée sous forme de fonction supplé mentaire dans la partie infé rieure de l'écran.

Les pastilles de couleur orange à côté de **Téléphone**, **SMS** et **WhatsApp**\* indiquent des appels manqués ou de nouveaux messages texte. Leur nombre est indiqué par le chiffre dans la pastille.

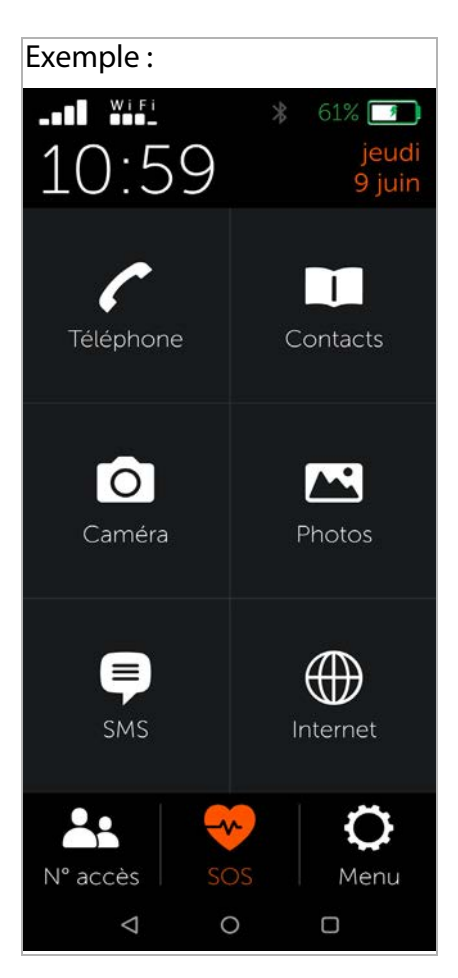

### <span id="page-14-0"></span>**Autres applications**

 $\mathbf i$ 

Les applications installées en plus ne font pas partie de Gigaset GS5 senior. En cas de questions sur l'installation et le fonctionnement, il convient donc de ne pas s'adresser à Gigaset, mais au fournisseur de l'application correspondante.

Pour installer une application, vous avez besoin d'un compte Google. Si vous n'en avez pas encore,vous pouvez en créer un maintenant avec l'aide de quelqu'un. Suivez les consignes à l'écran.

Vous pouvez installer d'autres applications sur votre smart phone, comme par exemple WhatsApp, Navigator etc.

#### **Installer et déverrouiller une application**

**Dans Paramètres (→ p. 9):** 

- Appuyer sur **Ouvrir Google Play** chercher et installer l'application souhaitée
- Activer l'option **Démarrer d'autres applications** à l'aide du curseur

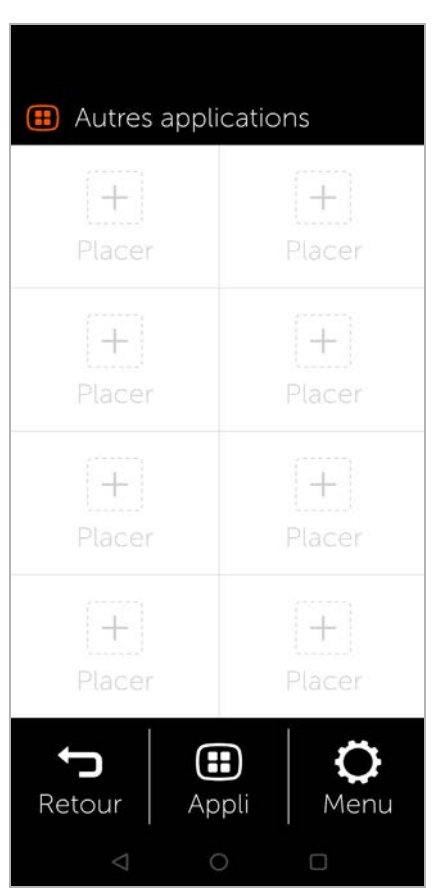

**Écran d'accueil**

### **Installer l'application sur la page d'accueil**

- Ouvrir la page d'accueil : appuyer sur la touche Home **O** ▶ appuyer sur **Suite**
- $\rightarrow$  Appuyer sur un emplacement libre  $\rightarrow$  confirmer avec **Nouveau**
- Sélectionner l'application souhaitée dans la liste . . . l'application est installée sur la page

Afficher les applications installées : ▶ appuyer sur **Appli** 

### **Démarrer l'application**

Appuyer sur l'emplacement avec le symbole correspondant

### **Effacer l'application**

Appuyer sur le symbole et maintenir **Effacer**

### <span id="page-16-0"></span>**Utilisation du téléphone**

- <span id="page-16-1"></span>**Appel**<br>▶ Ouvrir l'application **Téléphone**
- Entrer le numéro d'appel manuellement appuyer sur **Appeler**

En cas d'erreur :

 Appuyer sur la touche d'effacement à droite à côté du champ de saisie

Entrer un numéro d'appel international :

▶ Appuyer sur 0 et maintenir … un + est entré ▶ entrer l'indicatif du pays et le numéro d'appel

Composition de numéros à partir du carnet d'adresses :

 Appuyer au bas de l'écran sur **in Contacts** ( $\rightarrow$  [p. 19\)](#page-20-0)

Composition à partir du journal des appels :

 Appuyer au bas de l'écran sur **Journal des appels**

Les derniers numéros composés sont enregistrés dans le journal des appels.

Retour à la page d'accueil :

Appuyer au bas de l'écran sur **Retour**

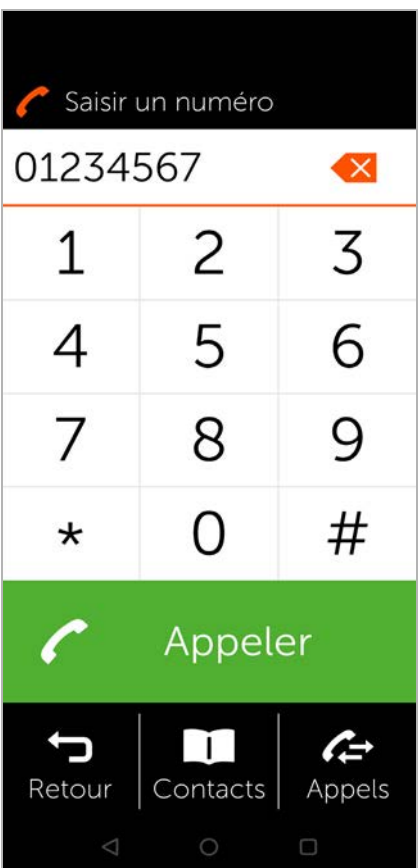

### <span id="page-17-0"></span>**Appel entrant**

Lorsque vous êtes appelé, vous recevez les informations suivantes : • le numéro d'appel de

- l'appelant
- le nom de l'appelant, si les données de contact sont enregistrées dans la liste des contacts ( $\rightarrow$  [p. 20\)](#page-21-0).

### **Appel entrant en mode veille**

Vous êtes appelé alors que votre écran est désactivé.

Prendre l'appel :

 Faire glisser le combiné vert vers le haut sur l'écran en effectuant un mouvement de balayage avec le doigt

Refuser l'appel :

 Faire glisser le combiné vert vers le bas

Désactiver la sonnerie :

 Appuyer sur la touche Marche/Arrêt

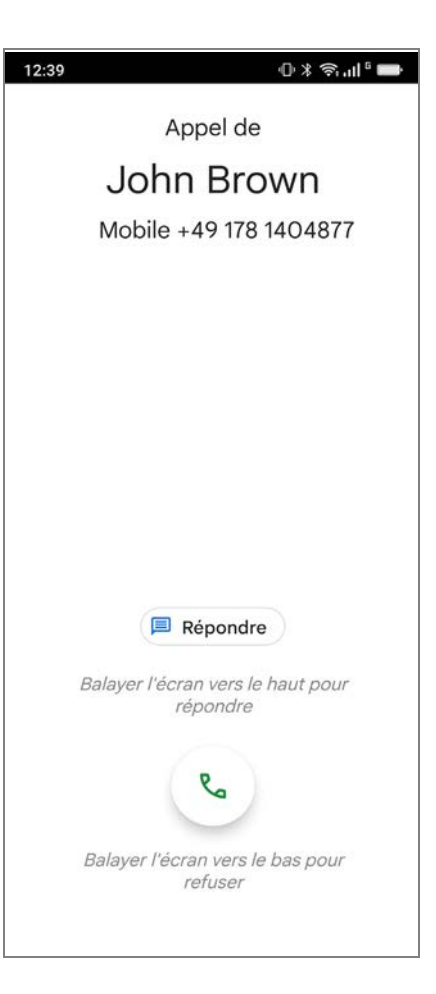

### **Appel entrant en cas d'activité**

Vous êtes appelé alors que vous êtes en train d'utiliser votre smartphone. Une fenêtre rectangulaire s'affiche dans la partie supérieure de l'écran.

Prendre l'appel :

Appuyer sur **Répondre**

Refuser l'appel :

Appuyer sur **Refuser**

Désactiver la sonnerie :

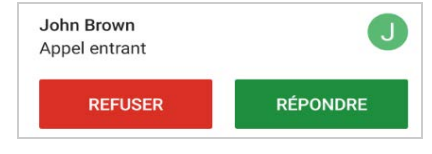

Appuyer sur la touche Marche/Arrêt

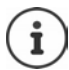

Prendre l'appel alors que vous tenez simplement le smartphone au niveau de votre oreille :

 Sur la page **Paramètres**, appuyer sur **Paramètres système Smart controls Smart motion B** activer la fonction **Easy answer** à l'aide du commutateur

### <span id="page-19-0"></span>**Communication en cours**

La partie supérieure de l'écran affiche les informations

suivantes : • le numéro d'appel de l'interlocuteur

ou<br>• le nom de l'interlocuteur, si les données de contact sont enregistrées dans la liste des contacts ( $\rightarrow$  [p. 19\)](#page-20-0).

### **Fonctions possibles**

- Désactivation du micro-Z. phone
- Afficher le clavier ₩
- Activer, déverrouiller le ৰ১ haut-parleur
- Appeler d'autres corres-U pondants pour une conférence
- Effectuer un appel vidéo
- Mettre la communica- $\blacksquare$ tion en attente, par exemple pour lancer un double appel avec un autre correspondant

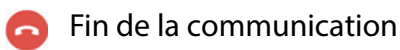

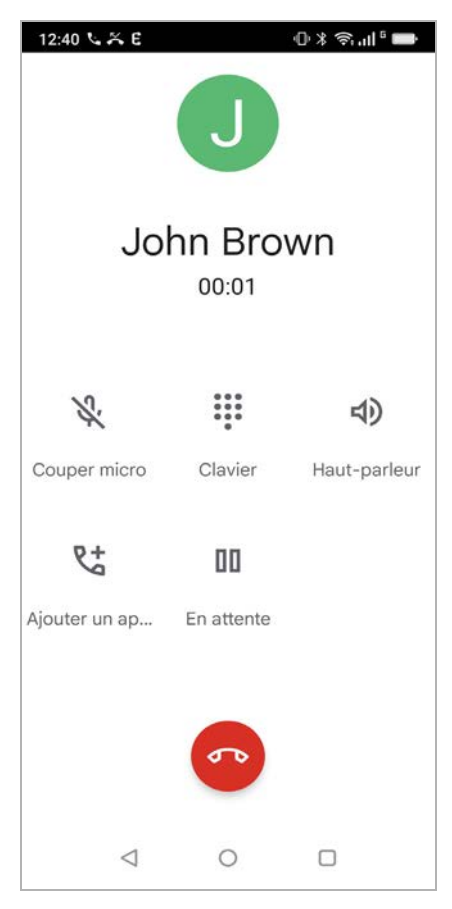

### <span id="page-20-0"></span>**Contacts**

## <span id="page-20-1"></span>**Rechercher un contact**<br> **>** Sur la page d'accueil,

- appuyer sur **Contacts**
- Entrer les premières lettres du prénom ou du nom . . . toutes les entrées avec ces lettres s'affichent

i

Il n'existe déjà des entrées que pour les lettres initiales en noir.

#### ou

- Appuyer sur **vers la recherche en texte intégral** entrer le nom ou le prénom » appuyer sur **Recherche** . . . toutes les entrées avec ce nom ou ce prénom s'affichent
- Sélectionner le contact souhaité . . . selon les données de contact disponibles, vous pouvez appeler le correspondant, lui écrire un SMS ou un e-mail

Votre propre numéro de portable est enregistré sous **Mon n°**.

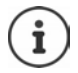

Si deux cartes SIM sont insérées, un seul numéro s'affiche.

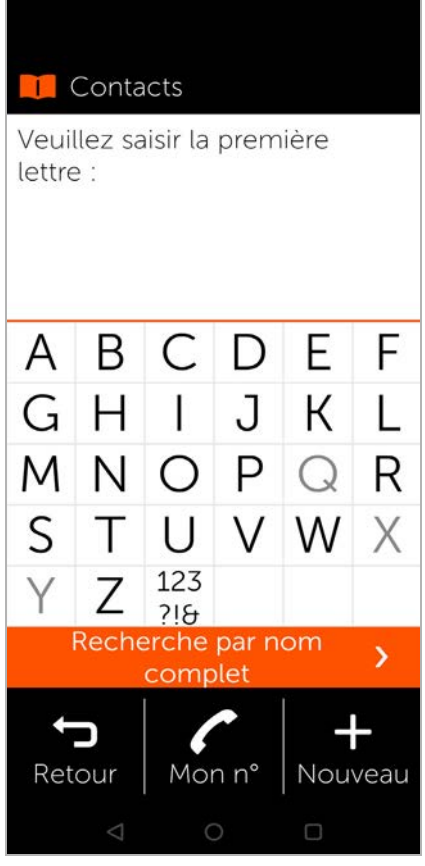

Exemple :

#### **Contacts**

Créer un nouveau contact :

▶ Appuyer sur **External Mouveau** (→ [p. 20\)](#page-21-0)

Retour à la page d'accueil :

Appuyer sur **Retour**

Informations sur le clavier  $\rightarrow$  [p. 20](#page-21-0).

### <span id="page-21-0"></span>**Créer un nouveau contact**

- ▶ Ouvrir l'application **Contacts** ▶ appuyer sur **Nouveau**
- Appuyer sur le champ devant être édité . . . un clavier s'affiche pour la saisie de données
- entrer les données de contact  $\triangleright$  appuyer sur **Continuer**
- Vous pouvez également ajouter une photo à un contact. Cette photo s'affichera lorsque ce contact tentera de vous appeler.
- Compléter tous les champs souhaités **Enregistrer**

Terminer la saisie sans enre gistrer :

Appuyer sur **Annuler**

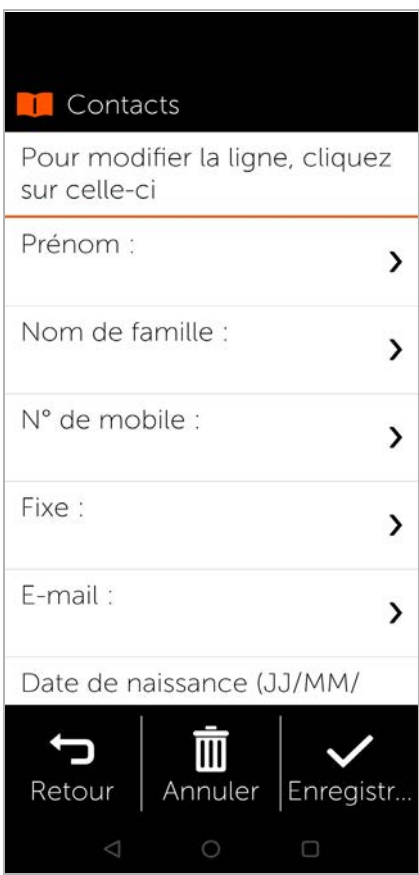

Sous **N° de mobile** , entrer uniquement un numéro de  $\mathbf{i}$ portable. Cela est nécessaire afin de pouvoir envoyer un SMS au contact.

### **Remarques concernant le clavier**

Sur la première page du clavie r, tapez votre texte en sélection nant chaque lettre. Pour mettre en majuscule la première lettre  $d'$ un mot, appuyez sur le bouton  $\triangle$ , puis tapez votre mot. Pour mettre en majuscule un mot entier, faites un appui long sur le bouton  $\triangle$ , puis tapez votre mot.

Accédez à la deuxième page contenant les symboles et les chiffres en appuyant sur le

bouton 123. Retournez sur la première page du clavier en appuyant sur abc.

Autres touches :

- Efface le dernier caractère entré  $\times$
- Commute des lettres aux chiffres et caractères spéciaux 123
- Commute des chiffres et caractères spéciaux aux lettres abc

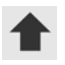

Commute entre majuscules et minuscules et inversement

### <span id="page-23-0"></span>**Modification/affichage des contacts**

▶ Ouvrir l'application **Contacts** sélectionner le contact souhaité . . . les informations de contact entrées s'affichent

Appeler le contact :

 Sous le numéro souhaité (**N° de mobile**  ou **Fixe** ), appuyer sur **Appeler**

Envoyer un message textuel (SMS) :

▶ Appuyer sur **SMS** (→ [p. 24\)](#page-25-0)

Supprimer un contact de la liste :

 Appuyer en bas dans la fenêtre sur **Effacer**

Éditer un contact :

 Appuyer en bas dans la fenêtre sur **Modifier** appuyer sur le champ [devant êt](#page-21-0)re modifié<br>[\(](#page-21-0)→ p. 20)

Retour à la page d'accueil :

Appuyer en bas sur l'écran sur **Retour**

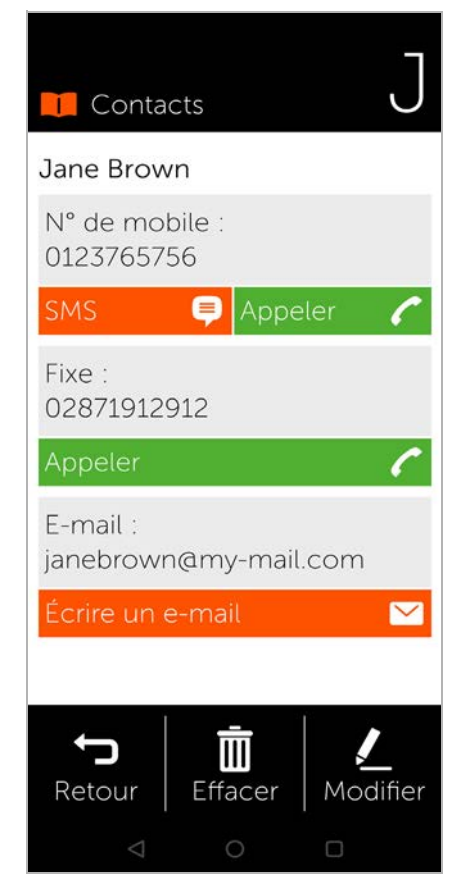

### <span id="page-24-0"></span>**Numérotation abrégée**

La numérotation abrégée vous permet d'enregistrer dans une liste vos contacts les plus importants afin de pouvoir ensuite les appeler plus rapidement.

 Sur la page d'accueil, appuyer sur **Numérotation rapide**

**Numérotation rapide** figure sur la première page d'accueil, sous forme de symbole ou en bas de l'écran.

Enregistrer un contact comme numérotation abrégée :

- Appuyer sur **Nouveau**
- Entrer les premières lettres du prénom ou du nom ou passer à la recherche en texte intégral ( $\rightarrow$  p. 19)
- Appuyer sur le contact souhaité . . . le contact est ajouté à la liste des numéros abrégés

**A:** Numérotation rapide **Bruce Miller** ⋟ Jane Brown ⋋ John Brown  $\mathbf{\lambda}$ Mary Winterbottom  $\mathbf{\mathcal{E}}$ Susan Black  $\mathcal{E}$ **William Smith**  $\mathcal{E}$ 

 $\circ$ 

Supprimer un contact de la liste des numéros abrégés :

- Appuyer sur le contact
- Appuyer au bas de l'écran sur **Supprimer** . . . le contact est supprimé de la liste des numéros abrégés, mais reste dans la liste des contacts

Retour

Nouveau

**SMS (messages textes)**

Retour à la page d'accueil :

Appuyer en bas sur l'écran sur **Retour**

### <span id="page-25-0"></span>**SMS (messages textes)**

### <span id="page-25-1"></span>**Aperçu des SMS**

▶ Sur l'écran d'accueil, appuyer sur **SMS** . . . l'aperçu des SMS s'ouvre

### **Reçus** :

Tous les messages reçus. Si un SMS non lu est encore présent, cela est indiqué par le chiffre correspondant.

### **Envoyés** :

Tous les messages envoyés.

#### **Brouillons** :

Tous les SMS rédigés mais pas encore envoyés.

### Lire le SMS :

▶ Ouvrir le dossier souhaité ▶ sélectionner le message . . . le message s'affiche

### **Actions possibles**

Effacer un SMS : **Effacer** Répondre à un SMS : **Répondre**

Transférer un SMS à d'autres destinataires : **Transférer** Modifier un SMS (dans le dossier **Brouillons**) : **Modifier**

Rédaction d'un SMS  $\rightarrow$  [p. 25](#page-26-0)

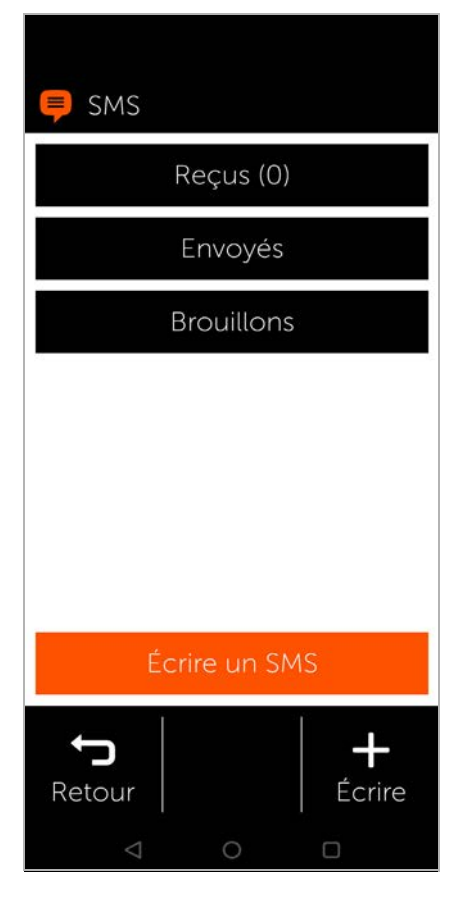

### <span id="page-26-0"></span>**Rédaction et envoi d'un SMS**

 Appuyer sur **Écrire un SMS** dans l'aperçu des SMS

### **Sélectionner le destinataire**

- Appuyer sur **Saisir un numéro** entrer le numéro d'appel **OK** ou via la liste de contacts :
- Entrer les premières lettres du prénom ou du nom ou passer à la recherche en texte intégral ( $\rightarrow$  p. 19) sélectionner le contact

Votre saisie est entrée dans le champ Destinataire.

Ajouter d'autres destinataires :

 Appuyer sur le champ des destinataires **Ajouter le**  contact **s** sélectionner d'autres destinataires dans la liste des contacts ou ajouter des numéros d'appel

### **Entrer le texte du message**

 Entrer un texte à l'aide du clavier

Remarques concernant le clavier : + p. 20

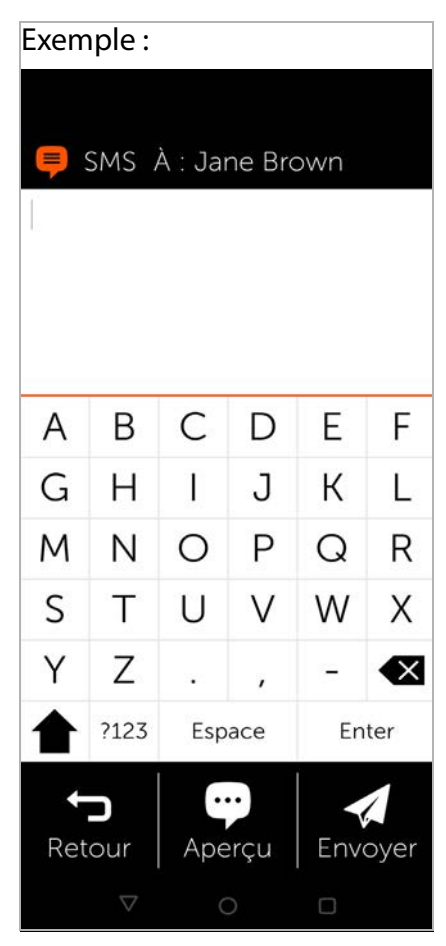

**SMS (messages textes)**

#### **Envoyer un SMS**

 Appuyer sur **Envoyer** . . . le SMS est envoyé immédiatement et entré dans la liste **Envoyés**

ou

 Appuyer sur **Aperçu** . . . le SMS s'affiche pour le contrôle Modifier le texte du message : **Modifier**  $\bullet$  **m** modifier le texte **Envoyer**

Envoyer un SMS : **envoyer maintenant**

### <span id="page-28-0"></span>**Caméra**

 Sur la page d'accueil, appuyer sur **Caméra**

Vous pouvez commuter entre le mode photo et le mode vidéo dans le côté supérieur gauche. Lorsque le symbole photo supérieur est sélec tionné (allumé en orange), choisissez le motif puis appuyez sur **Déclencher** pour une photo ou, si le symbole vidéo inférieur est sélec tionné, sur « Start » pour démarrer un enregistrement vidéo.

Passer de la caméra principale à la caméra avant (pour prendre des selfies) :

 Appuyer en haut à droite dans le coin sur le symbole de caméra

Regarder les photos et videos prises :

 Appuyer sur **Photos** . . . un aperçu des photos s'affiche » appuyer sur la photo souhaitée

Supprimer une photo :

▶ Sélectionner la photo ▶ appuyer sur **Effacer** 

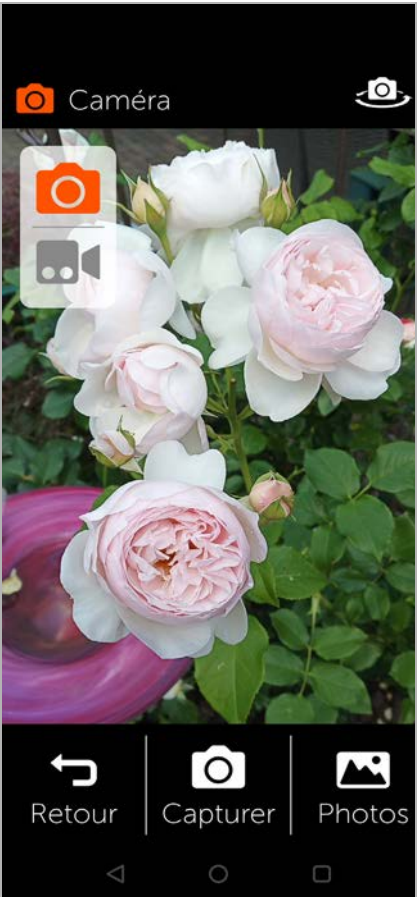

### <span id="page-29-0"></span>**Caméra pro**

Sous **Paramètres** vous pouvez activer une caméra avec des options supplémentaires grâce à l'activation du curseur<br>( **0** ) « Caméra pro ».

Le balayage sur le bouton de déclenchement permet de commuter entre les différents modes de l'appareil.

Avantages des différentes modes :

**Prise de nuit :**  Pour des images de meilleure qualité dans l'obscurité

**HDR :**  Automatisation du contraste, utile en présence de grandes différences de contraste sur l'image à enre gistrer

**Vidéo :** Mode vidéo

**Photo :** Mode phot o

**Grand angle :** Accès à la caméra grand angle (extrait grande taille de l'image)

 $\sqrt{2}$  $(8)$  $TA$ <sub>i</sub> **©}** nuit HDR Vidéo Image WideAngle Plus Го

 $\circ$ 

Г

**Autres :** autres options de prise de vue (par exemple enregistre ment de vidéos au ralenti ou en accéléré)

⊲

Dans la **partie supérieure** de la caméra figurent les options suivantes (de droite à gauche) :

**Paramètres** : Autres réglages (retardateur par exemple)

**AI :** Automatisme d'optimisation d'image, grâce à la détection du motif

**Bonhomme entouré :** mode portrait (ou mode Bokeh) pour un arrière-plan flou

**Flash :** désactiver / automatique (le flash se déclenche si néces saire) / activer différentes fonctions

### <span id="page-31-0"></span>**Photos**

Vous pouvez directement contrôler ou supprimer vos photos ici.

- Sur l'écran d'accueil, appuyer sur **Photos** . . . l'aperçu des photos s'affiche
- Appuyer sur une photo ... la photo s'affiche en grand format
- A l'aide des flèches vers la droite et la gauche, passer aux photos suivantes ou précédentes

### **Fonctions possibles**

Tourner une photo (afficher en format paysage) : appuyer sur **Pivoter** Supprimer une photo : appuyer sur **Effacer** Partager une photo avec d'autres :

 Appuyer en haut à droite sur **Envoyer** > sélectionner

l'application devant envoyer la photo, par exemple E-Mail ou WhatsApp

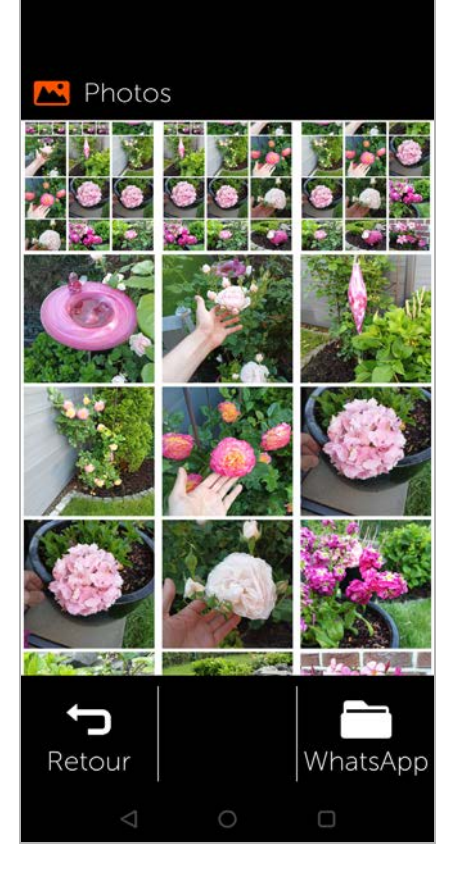

Zoom :

▶ Double-clic rapide sur le plein écran

ou

▶ Placer deux doigts sur la photo ▶ écarter les doigts Revenir à l'aperçu des photos :

Appuyer à nouveau sur la photo

### <span id="page-32-0"></span>**Appel d'urgence**

En cas d'urgence, vous pouvez demander rapide ment de l'aide.

**Condition :** la fonction Appel d'urgence es[t activée d](#page-34-0)ans le menu **Menu** (→ p. 33).

 Sur la page d'accueil, appuyer sur **Appel d'urgence**

#### **Appeler le numéro d'urgence 112**

 Appuyer sur **Appeler le centre de secours** appuyer sur le symbole de composition . . . le numéro d'urgence européen 112 est composé

Retour à la page d'accueil :

 Appuyer sur la touche Home o

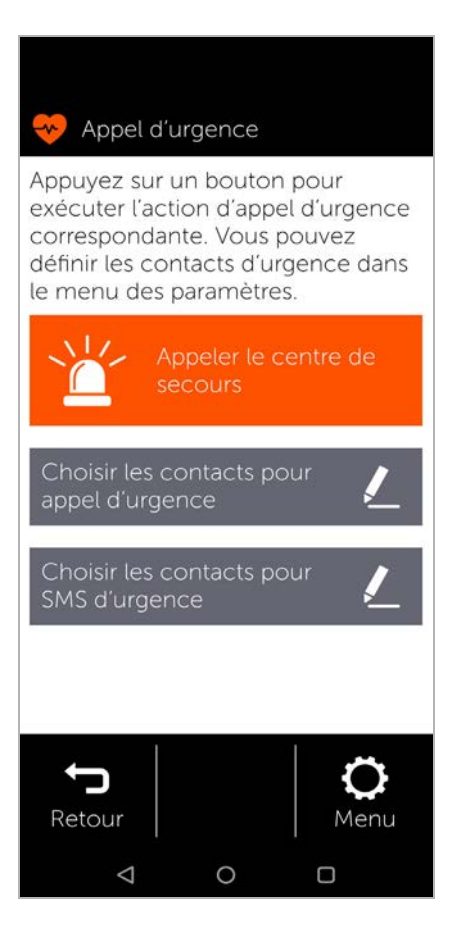

**Appel d'urgence**

#### **Appeler des numéros d'urgence personnels ou envoyer des SMS**

**Condition :** Des cont[acts d](#page-34-0)'[urg](#page-34-0)ence personnels sont configurés dans le menu Menu (+ p. 33).

Appeler un contact d'urgence :

 Appuyer sur **Appeler les contacts d'urgence** . . . le premier contact d'urgence personnel est appelé

Envoyer un SMS d'urgence :

 Appuyer sur **Envoyer un SMS d'urgence** . . . tous les contacts d'urgence SMS personnels reçoivent un SMS d'urgence avec des informations sur la localisatione.

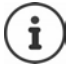

Les contacts d'urgence personnels sont des personnes de confiance à prévenir en cas d'urgence.

**En cas d'urgence médicale, veuillez toujours appeler la centrale des appels d'urgence (112).**

### <span id="page-34-0"></span>**Réglages des appels d'urgence**

#### **Activer/désactiver l'appel d'urgence**

- Sur la page d'accueil, appuyer sur **Menu**
- Activer/désactiver **Appel d'urgence** à l'aide du  $curseur$  ( $\bullet$  = activé)

#### **Définir des contacts d'urgence personnels**

 Appuyer sur **Paramètres de l'appel d'urgence**

Dans la partie supérieure sont listés les contacts pour les appels d'urgence, en bas se trouvent les contacts pour les SMS d'urgence.

- Appuyer sur **Modifier Aiouter le contact** Entrer le numéro d'appel ou sélectionner le contact . . . Le numéro d'appel/le contact est entré
- Répéter la procédure pour tous les numéros d'appel d'urgence souhaités

Modifier l'ordre des entrées :

Appuyer sur  $\blacksquare$  /  $\blacksquare$ 

Effacer un contact : **Effacer** Enregistrer la liste : **Enregistrer**

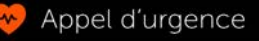

Le premier contact de cette liste sera appelé immédiatement. les autres contacts s'affichent et peuvent être sélectionnés :

John Brown

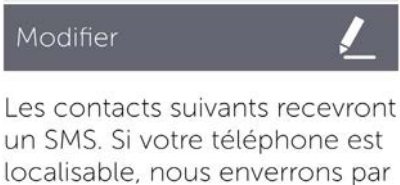

localisable, nous enverrons par SMS un lien avec votre position actuelle sur une carte

aucune entrée

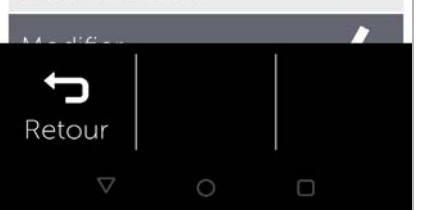

### <span id="page-35-0"></span>**Mises à jour**

De temps en temps, il existe des petites actualisations de votre Gigaset GS5 senior. Dans ce cas, un message s'affiche automati quement à l'écran : **Une nouvelle version est disponible. Voulez-vous l'installer maintenant ?**

- Répondre à la question avec **OK** et démarrer la mise à jour
- Au terme de la mise à jour, sur la page suivante, appuyer sur **Terminé**

#### Edité par

Gigaset Communications GmbH Frankenstraße 2, D-46395 Bocholt

#### © Gigaset Communications GmbH 2022

Sous réserve de disponibilité. Tous droits réservés. Droits de modification réservés. [www.gigaset.com](http://www.gigaset.com)

Appli Google<sup>™</sup> et Google Chrome<sup>™</sup> intégrés Google, Google Play, YouTube et les autres marques sont des marques de Google LLC.

Ce guide d'utilisation est imprimé sur du papier 100% recyclé certifié par le label écologique **Blue Angel**.